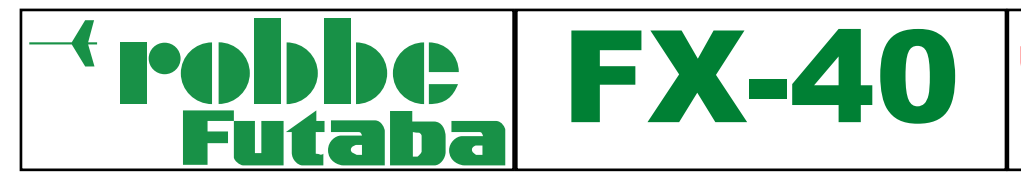

# Update-Anleitung für **Sendersoftware**

### Update Anleitung für Anwendungssoftware der FX-40

Die vom robbe-Support-Center heruntergeladene ZIP.Datei ist zu entpacken und in das Grundverzeichnis auf die D/P Karte zu kopieren. Die Verzeichnisse und Dateien auf der D/P-Karte sehen danach folgendermaßen aus:

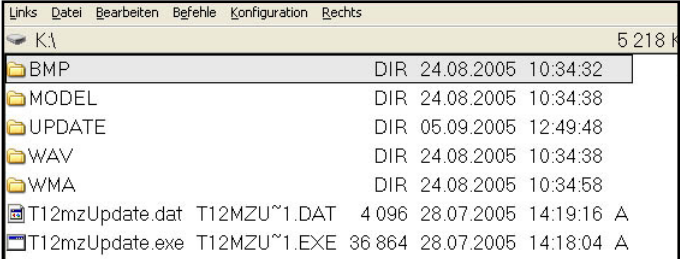

Wichtig: Vor dem Updatevorgang prüfen ob der Senderakku noch mindestes 40-50% Restkapazität besitzt. Sollte der Sender während des Updates wegen Unterspannung abschalten, muss er in den Service geschickt und das Betriebssystem neu installiert werden.

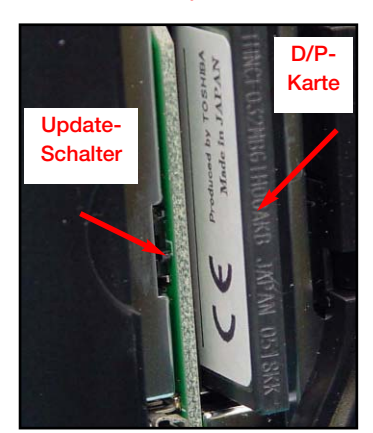

- D/P-Karte in den Sender stecken
- Update-Schalter nach oben in Richtung Antenne schieben
- Sender einschalten

## **FX-40 PROGRAM UPDATE**

Push rotary key: Update **STAT** 

- Es erscheint folgendes Display
- 3-D-Hotkey drücken, das Update wird gestartet

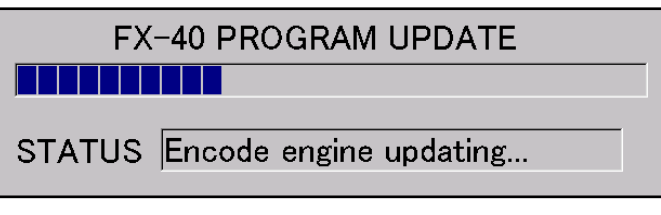

• Eine Balkenanzeige informiert über den Verlauf des Updates

### **FX-40 PROGRAM UPDATE** ----------------------------

Please turn off update switch and power switch.

- Zum Schluß des Updates erscheint ein Fenster mit der Aufforderung zum Ausschalten des Senders und zum Umschalten des Update-Schalters in Richtung Senderfuß.
- Dieser Anweisung folgen und danach den Sender erneut einschalten.
- Das Update ist durchgeführt.

### Was ist neu bei Version 1610?

Die neueste Version der FX 40 Software ermöglicht die Nutzung des 9. und 10. Kanals im PCM 1024 System, in Verbindung eines auf 10 Kanäle modifizierten PCM 1024 Empfängers.

Mit diesem Update können nun auch Modelle welche vorher mit einem FC-28 Sender im 10 Kanal-Betrieb eingesetzt wurden, mit dem FX-40 Sender im PCM 1024 Modus betrieben werden.

### Hinweise zum Update:

Die Modellspeicherdateien bleiben von dem Update unberührt. Bei diesem Update erscheint nach Neustart die Displayanzeige automatisch in Deutscher Sprache. Im System-Menü "Information" erfolgt die Sprachumstellung Deutsch/Englisch.

Einmal erstellte Modelldateien können wahlweise mit der Deutschen oder Englischen Displayanzeige angezeigt werden.

Da im Modellspeicher auch der Flugzustandsname im Klartext abgespeichert ist, wird dieser auch so angezeigt wie abgespeichert. Sofern man die vorgeschlagenen Englischen Flugzustandsnamen übernommen hat, werden diese, trotz Deutscher Menüführung, in Englisch angezeigt.

Die Flugzustandsnamen können aber überschrieben werden.

#### Softwarenutzungsbedingungen

Mit der Installation der Software erkennen Sie diese Lizenzvereinbarung an.

#### Urheberrecht

Die Urheberrechte dieses Software-Programms liegen bei Futaba Denshi, Japan.

Sie erhalten das Recht zum kostenlosen Gebrauch dieser Software. Futaba bleibt Inhaber aller Rechte an dieser Software, sie wird Ihnen nicht verkauft. Sie erhalten ein zeitlich nicht beschränktes nicht-ausschließliches, nicht-übertragbares Recht, die Software im Rahmen der Lizenzvereinbarung zu nutzen.

### Programmschutz

Zum Schutz dieser Software verpflichten Sie sich es zu unterlassen, diese zu verändern, dekompilieren, disassemblieren oder in irgend eine anderen Weise in eine allgemein lesbare Form zu verwandeln. Sie darf nur als Gesamtsoftware kopiert werden. Dabei sind alphanumerische Kennungen, Marken, Urheberrechtsvermerke und sonstige Hinweise unverändert mit zu vervielfältigen.

### Laufzeit

Diese Lizenz gilt für unbestimmte Zeit. Die Lizenz endet unmittelbar, ohne dass es einer Kündigung oder Aufhebung bedarf, wenn Sie eine Bestimmung dieses Lizenzvertrages verletzen. In diesem Fall sind Sie verpflichtet, die Software zu zerstören.

Die Software darf an Dritte nicht kopiert, vermietet, verkauft, verliehen oder unterlizenziert werden. Die Software kann nur im Zusammenhang mit dem Sender FX-40 betrieben werden.

#### Haftung / Gewährleistung

Sollte ein Fehler in der Software auftreten, so behält sich der Hersteller vor, durch Bereitstellung einer anderen Kopie den Fehler zu beseitigen. Die in dieser Dokumentation enthaltenen Informationen und die zugehörigen Programme können ohne besondere Ankündigung zum Zwecke des technischen Fortschritts geändert werden.

Ihr robbe- Team 20.01.2006

copyright robbe Modellsport 2006

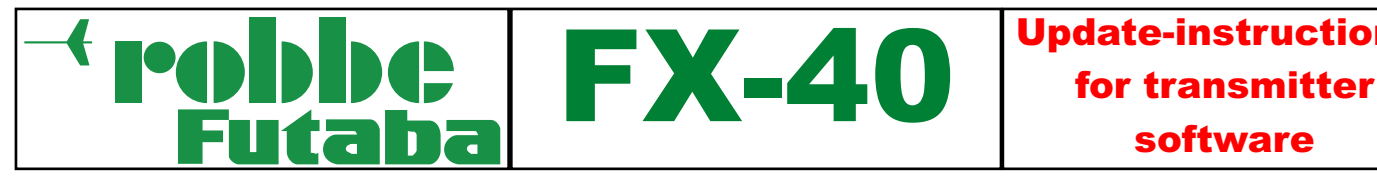

### Update instructions for the FX-40 application software

The ZIP-file which you downloaded from the robbe Support Centre should be unpacked and copied into the root folder of the D/P card. The folders and files on the D/P card will then look like this:

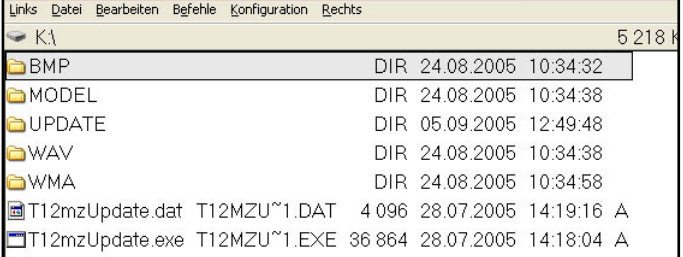

Important: before you initiate the update process please ensure that the transmitter battery has a residual capacity of at least 40 - 50%. If the transmitter switches itself off during the update due to low voltage, you will need to send it to our Service Department for the operating system to be re-installed.

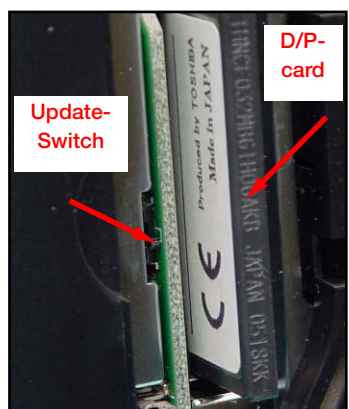

- Insert the D/P card in the transmitter
- Slide the Update switch upward, toward the aerial
- Switch the transmitter on

### **FX-40 PROGRAM UPDATE**

Push rotary key: Update **STAT** 

- The following display appears;
- Press the 3-D hotkey to start the update process.

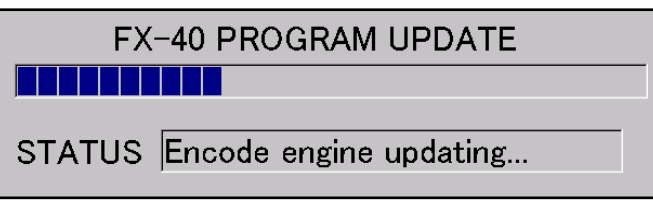

• A bar display keeps you informed of the progress of the update process.

# **FX-40 PROGRAM UPDATE**

# ,,,,,,,,,,,,,,,,,,,,,,,,,,

Please turn off update switch and power switch.

- At the conclusion of the update process a window appears requesting you to switch the transmitter off, and slide the Update switch downward, towards the transmitter base.
- Carry out this instruction, then switch the transmitter on again.
- The update is now complete.

### What's new on version 1610?

The newest version of the FX-40 software, increased the number of channels at PCM 1024 Modulation, from 9 to 10 channale. In total are 8 propchannel plus 2 switch cahhnel available now. This 10 channel PCM 1024 System can be used only with modified PCM 1024 receivers.

This update enable you to use models, which are used before with the FC-28 transmitter at 10 channel mode, also with the FX-40 transmitter.

### Notes regarding the update:

The model memory files are not affected by the update.

When the update has been completed, the menu system will automatically appear in the German language the next time you switch on. You can switch between German and English in the "Information" system menu.

Once a model file has been created, you can display it using the German or English display system.

The flight mode name is stored in plain language in the model memory, and this will be displayed exactly as saved. If you adopt the suggested English flight mode names, these will be displayed in English even if you select the German menu system.

However, the flight mode names can be overwritten.

### Conditions of use of the software

By installing the software you are deemed to agree to this licence agreement.

Copyright

The copyright of this software program is the property of Futaba Denshi, Japan.

You are granted the right to use this software at no charge, but Futaba remains the owner of all rights pertaining to this software. You do not purchase the software; instead you obtain a non-exclusive, non-transferrable right to use the software within the bounds of the licence agreement for an unlimited period of time.

### Program protection

To protect this software you are required to make no attempt to modify, de-compile or dis-assemble it, nor to transform it by any means into any generally legible form. It may only be copied in its full form. If this is done, alpha-numeric codes, trademarks, copyright notices and other remarks must also be copied in unmodified form.

### Period of validity

This licence is valid for an indefinite period. If you infringe any condition of this licence agreement, the licence immediately becomes invalid, without notification or cancellation. In this case you are required to destroy the software.

The software must not be copied, hired out, sold, lent or sub-licensed. The software may only be operated in conjunction with the T14MZ transmitter.

### Liability / guarantee

If a fault should occur in the software, the manufacturer reserves the right to supply another copy in order to eliminate the fault. In the interests of technical progress the information contained in this documentation and the associated programs is liable to modification without prior notification.

Yours - the robbe team 20.01.2006

Copyright robbe Modellsport 2006